For employees who have schedules that are not five 8 hour days per week, you must change their Planned Working Time in SAP to allow for accurate leave entries. This is only for alternate full time schedules, such as four 10 hour days. This should not be used for someone who is working less than 100% FTE.

- 1. Go to PA30.
- 2. Enter the Person ID or use the search option to find the employee by their name.

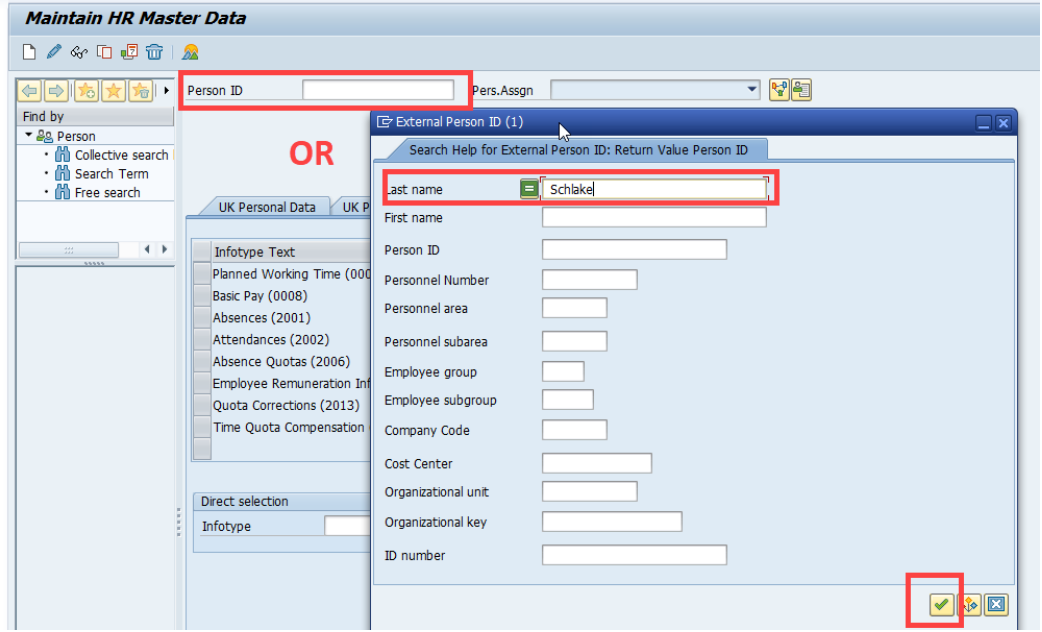

3. Navigate to the UK Time Data tab by clicking on the folder icon shown below. Then click on UK Time Data from the drop down list.

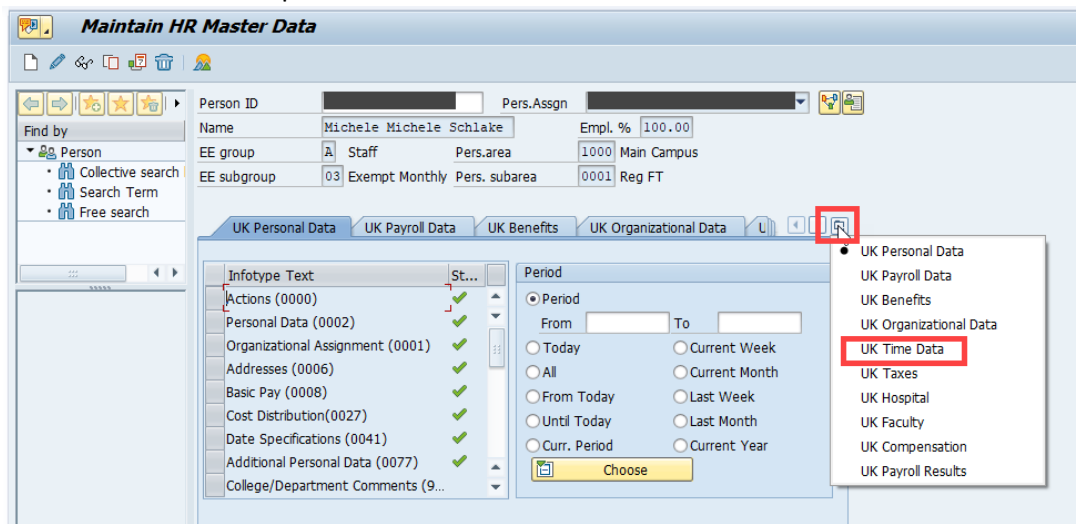

4. Click on the gray square beside Planned Working Time. Then, click on the double paper icon to copy the current record.

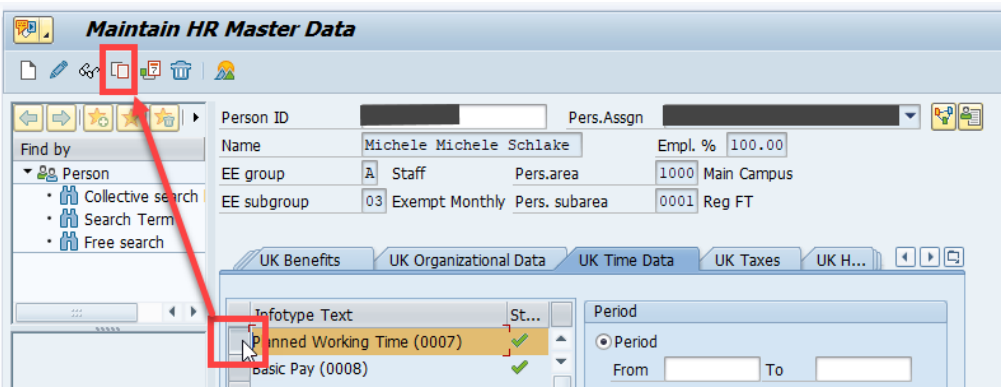

5. Change the Start field to the date when the new schedule will begin. You can also include an end date, if there is one. Otherwise, you can leave the end date as 12/31/9999.

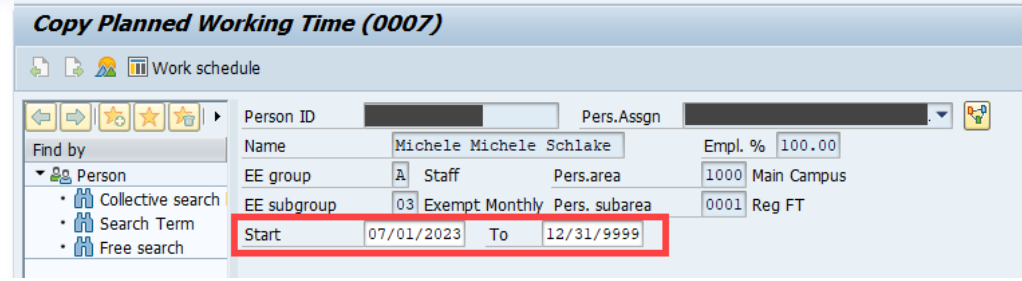

6. Click on the field for Work schedule rule to view the drop down for available options.

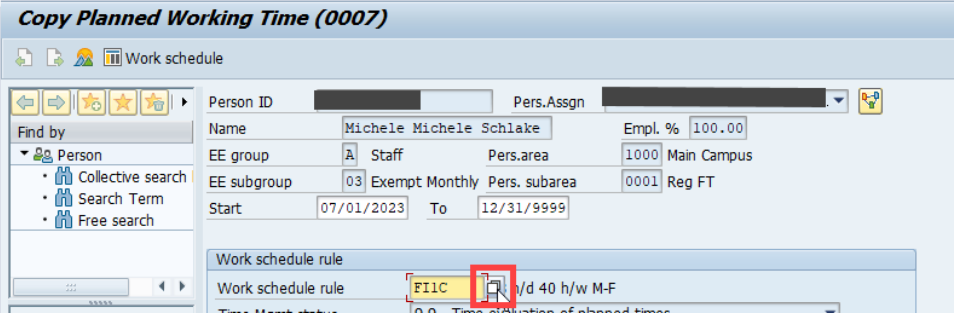

7. Choose the appropriate option from the drop down menu by double clicking.

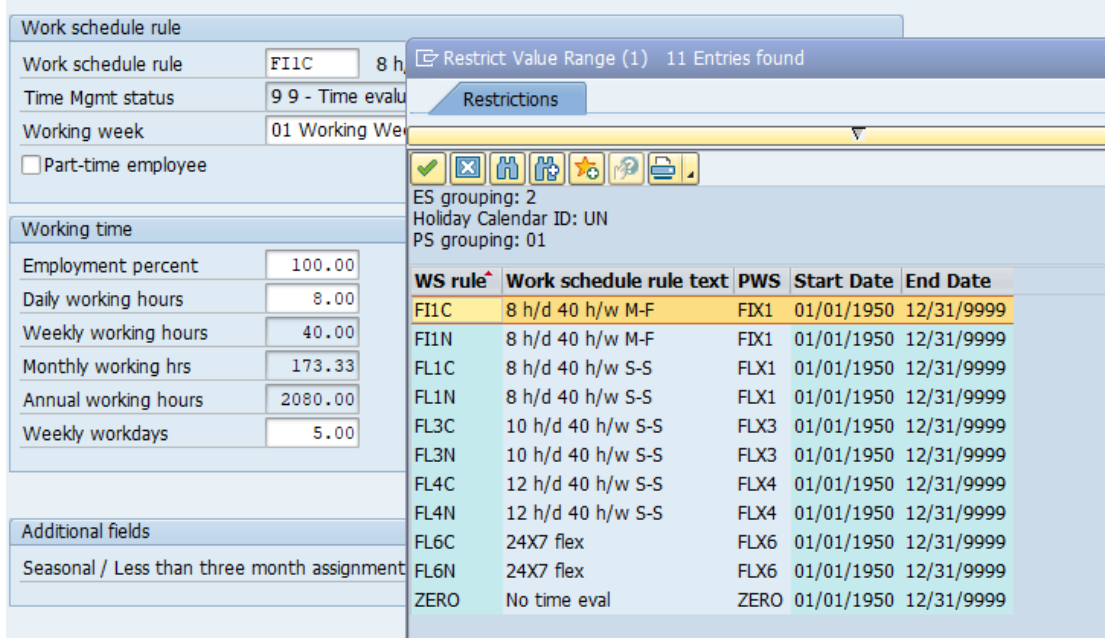

- a. You will want to choose an option with C at the end to indicate Campus.
- b. 8 h/d 40 h/w M-F means that they can enter up to 8 hours of nonproductive time (vacation, TDL, holiday) on weekdays only.
- c. 8 h/d 40 h/w S-S means that they can enter up to 8 hours of nonproductive time (vacation, TDL, holiday) on any day of the week.
- d. 10 h/d 40 h/w S-S means that they can enter up to 10 hours of nonproductive time (vacation, TDL, holiday) on any day of the week.
- e. 12 h/d 40 h/w S-S means they can enter up to 10 hours of nonproductive time (vacation, TDL, holiday) on any day of the week.
- f. 24x7 flex means they can enter leave up to 24 hours per day any day of the week. I do NOT recommend using this option. Students default to this option, but they are not eligible for leave, so it doesn't create any issues.
- g. Do NOT use No time eval.

8. DO NOT use this process to change the Employment percent.

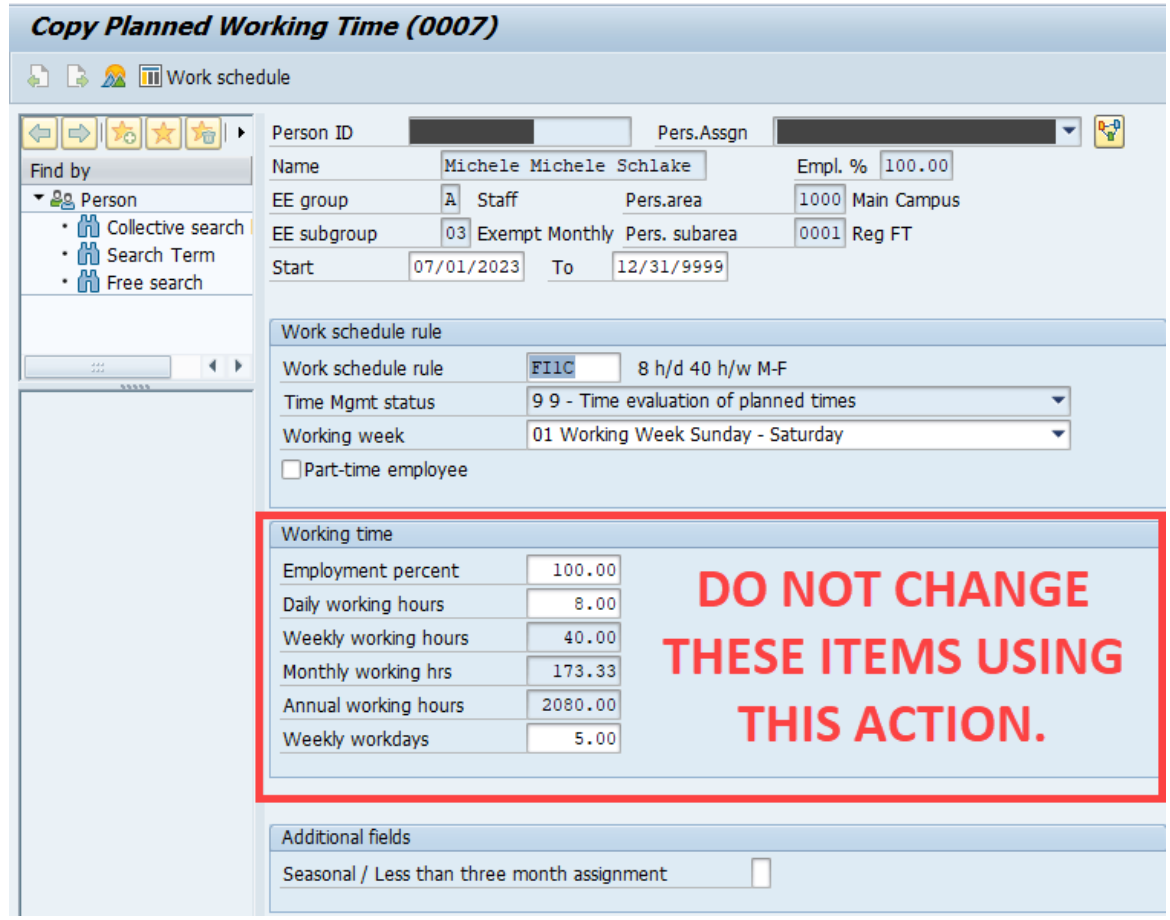

9. Click the Save icon at the top of the screen.

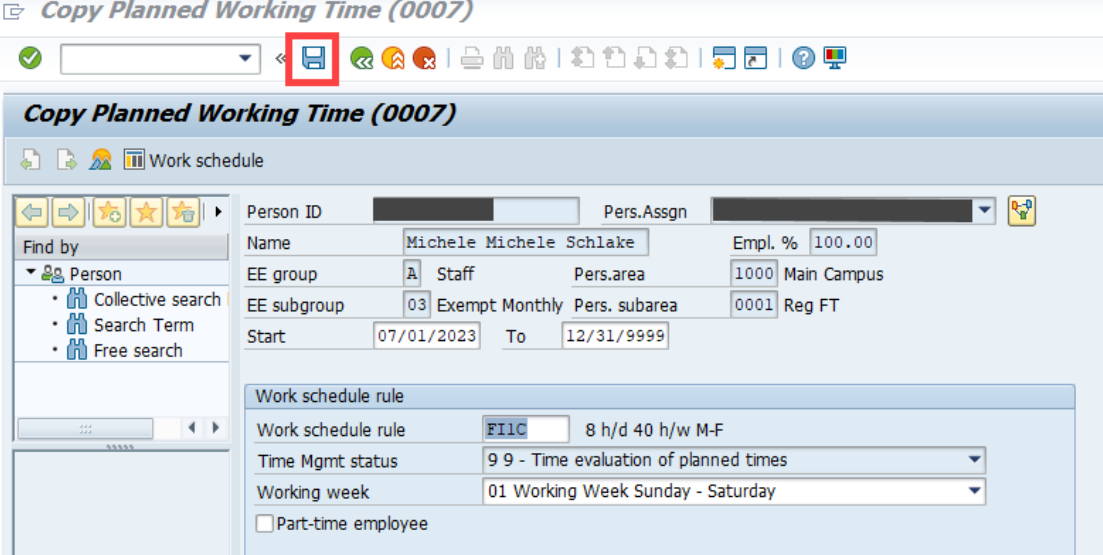

10. If you get a yellow message at the bottom of the screen, continue to press Enter until you get the green check Record created message.

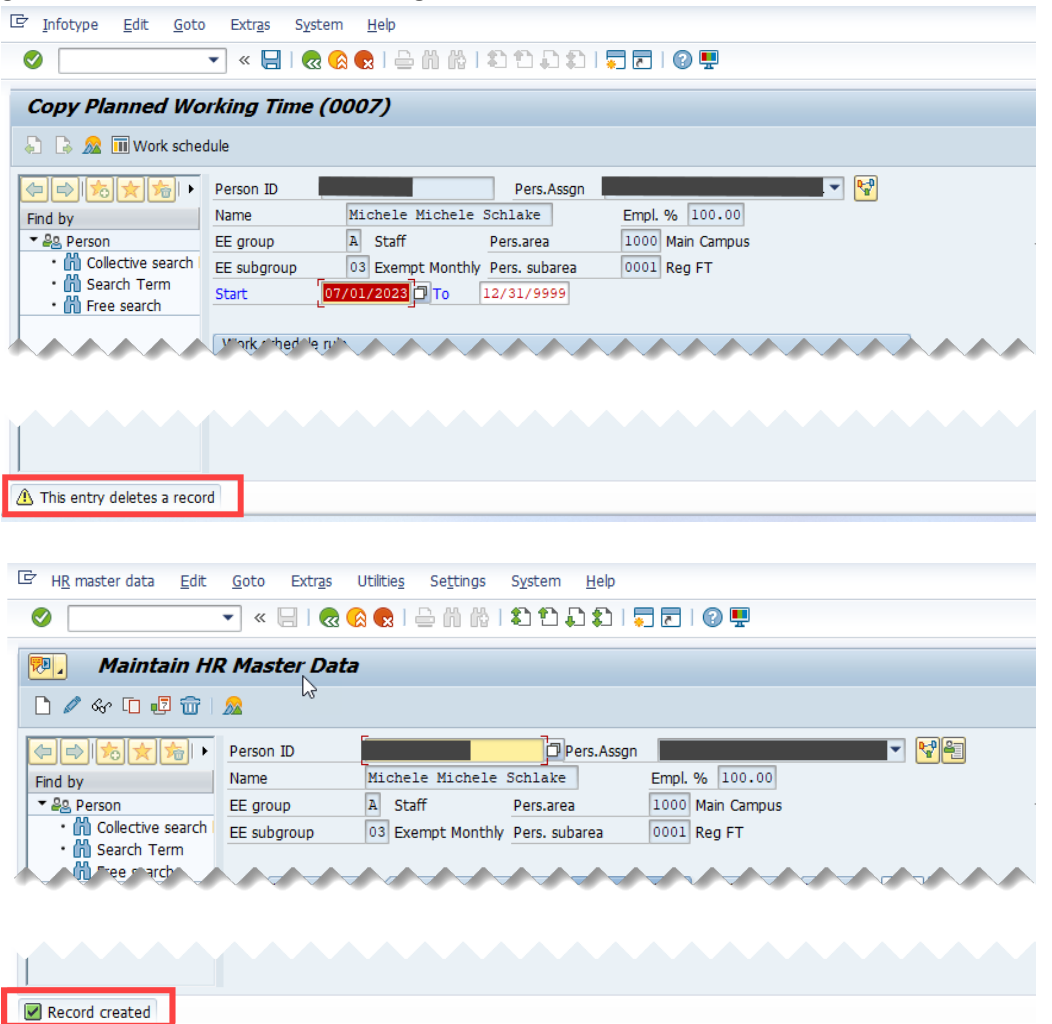